# **GUIDA SPESOMETRO 2013**

## **ATTENZIONE: Solo per coloro che gestiscono il regime del margine ed hanno già trasmesso il file creato con release precedenti, devono procedere con un invio sostitutivo facendo una NUOVA ELABORAZIONE.**

Con la release 2.4 sono state incluse le seguenti migliorie:

- Vengono gestiti correttamente i dati degli acquisti in Regime del Margine da aziende (nello spesometro raggruppato vanno nel quadro FA prima andavano per errore nel quadro SA, mentre in quello analitico vanno nel quadro FR prima andavano per errore nel quadro DF), mentre quelle da privati vengono tutti esclusi. **Quindi solo per coloro che hanno già trasmesso con release precedente devono eseguire un invio sostitutivo.**
- Miglior controllo su Codici Fiscali, Partite IVA e controllo dati su Non Residenti
- Per i non residenti al primo avvio vengono popolati i dati anagrafici delle persone fisiche non residenti.
- E' stata notevolmente velocizzata l'estrazione per i dati nella forma raggruppata
- Nella scheda dei risultati viene mantenuto il flag su Ente Pubblico e per questi soggetti viene riportato solo il codice fiscale.
- Nello scarico del file in excel è stato aggiunto il campo del quadro. NB.:Il file contenente il quadro compilato viene automaticamente proposto immediatamente dopo aver eseguito lo scarico del file per l'agenzia delle entrate.
- Aggiunti controlli nella scheda DATI ESPORTAZIONE sono stati introdotti dei controlli sulla formalità del codice, praticamente nel campi telefono, fax e codice Ateco non sono permessi caratteri speciali, come per es.: ". / -".

Per chi ha già scaricato la release precedente consigliamo prima di eliminare la precedente cartella dello spesometro.

Il programma deve essere scaricato in una cartella del SERVER dov'è presente Infinity, per esempio nella cartella principale sull'unità "C:" (Scelta consigliata).

**NOVITA'**: Viene rilasciato il programma nel formato compresso autoestraente (spesometro.exe), quindi una volta scaricato, fate click sul file per eseguirlo, ed apparirà la seguente videata dove dovrete indicare nel percorso c:\ o fate click sui tre puntini per scegliere la cartella.

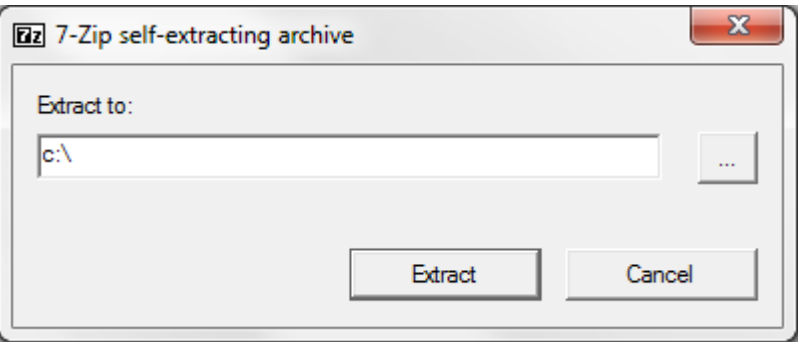

Potrebbe succedere che prima di visualizzare la videata sopra vengano richieste ulteriori autorizzazioni sia per scaricare il file e/o per eseguirlo.

Per chi avesse troppe difficoltà con questo file potrà sempre scaricare il file compresso e seguire la procedura sotto riportata.

Il programma viene inoltre rilasciato in una cartella compressa in .zip, pertanto dopo averlo scaricato dovete procedere a scompattare il file.

Se l'avete scompattato come da noi indicato dovrete entrate nella cartella "c:\Spesometro\" e fate doppio click sul file "infinity\_spesometro.exe" dove come già succede con Infinity dovrete selezionare l'azienda su cui lavorare ed inserire le relative credenziali per accedere (utente e password sono quelle che utilizzate su infinity).

**IMPORTANTE:** La prima volta che si avvierà il programma sarà necessario che tutti gli utenti siano fuori da INFINITY e bisognerà attendere qualche minuto prima che il programma proponga la finestra di elaborazione dei dati (tempo necessario per aggiornare in automatico il database). **Con questa versione il primo aggiornamento durerà più tempo rispetto alla prima versione**. Il programma permette di disconnettere forzatamente gli utenti connessi, ma perderanno tutti i dati non ancora salvati. L'operazione dovrà essere ripetuta per ogni azienda che si intende estrarre i dati per lo spesometro.

**Attenzione solo per le concessionarie:** tra gli utenti che vengono disconnessi potrebbero esserci degli utenti denominati INFSILENCE, in questo caso dopo averli disconnessi dovete procedere a riavviare i servizi denominati:

- Infsilence
- Infsilence fiat
- Infsilence reac
- Infsilence xxxxx (basta che inizi con infsilence)

Per riavviare il servizio (si deve essere un'utente amministratore):

- Spostarsi sul server DB o sul server dove sono avviati i servizi di Infsilence (normalmente sono tutti sul server db)
- Da Start ->Esegui, digitare SERVICES.MSC
- Ricercare tutti i servizi che iniziano con Infsilence\_xxxxx e scegliere RIAVVIA a sx oppure click con il tasto destro e scegliere RIAVVIA (Ripetere l'operazione per ognuno di essi).

Durante la fase del primo avvio verranno impostati tutti i clienti /fornitori e registrazioni contabili per l'invio ed al termine verrà chiusa l'applicazione e si dovrà procedere al riavvio manualmente.

Appena eseguito il riavvio del programma Infinity spesometro.exe, dopo il login, verranno cercate a quali nazioni appartengono i soggetti delle registrazioni contabili.

Nella prima schermata, verrà proposto l'anno 2012, e la possibilità di scegliere la trasmissione in forma Analitica (Scelta consigliata) o Raggruppata. Sarete comunque obbligati a scegliere la forma Analitica nel caso di Fornitori residenti a San Marino e/o Vendite per noleggio eseguite verso clienti non residenti in Italia. Inoltre esclusivamente per gli acquisti da San Marino dovranno essere trasmessi autonomamente. Mettere il segno di spunta su "Ho preso visione delle note di elaborazione e decido di continuare" e premere il tasto **Procedi** per proseguire.

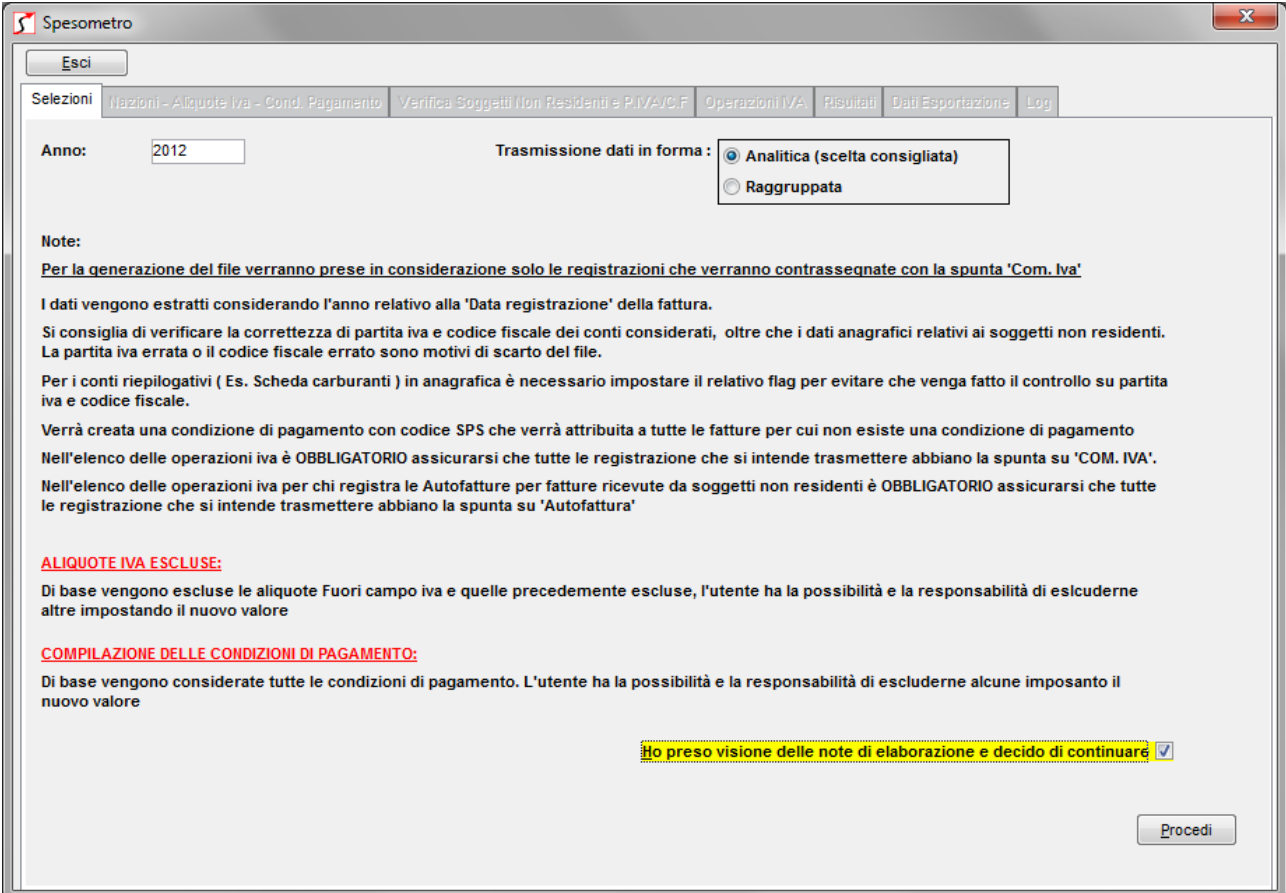

Nella scheda "Nazioni – Aliquote IVA – Cond. Pagamento" indicare necessariamente, almeno per le **Nazioni** che riportano il segno di spunta su "Utilizzata nel periodo di elab.", il Codice Modello unico, obbligatorio per la trasmissione telematica. E' possibile ricavare tale dato dal Fascicolo 1 delle Istruzioni per la compilazione del Modello Unico, o dall'elenco sottostante.

**ATTENZIONE:** Per la nazione Italia non deve essere inclusa nessun codice modello unico

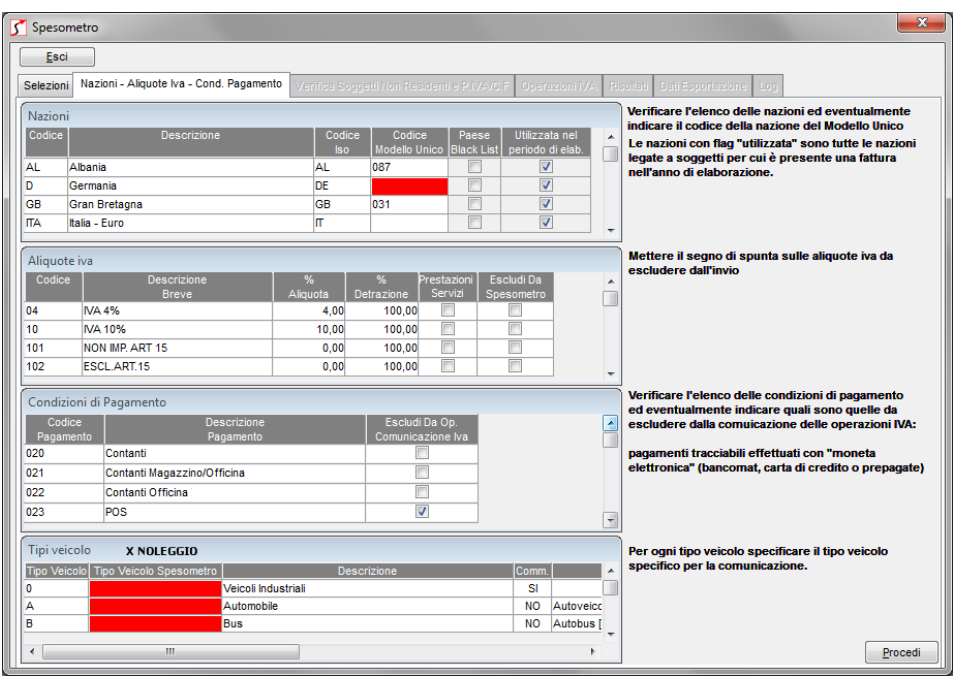

#### TABELLA ELENCO DEI PAESI E TERRITORI ESTERI

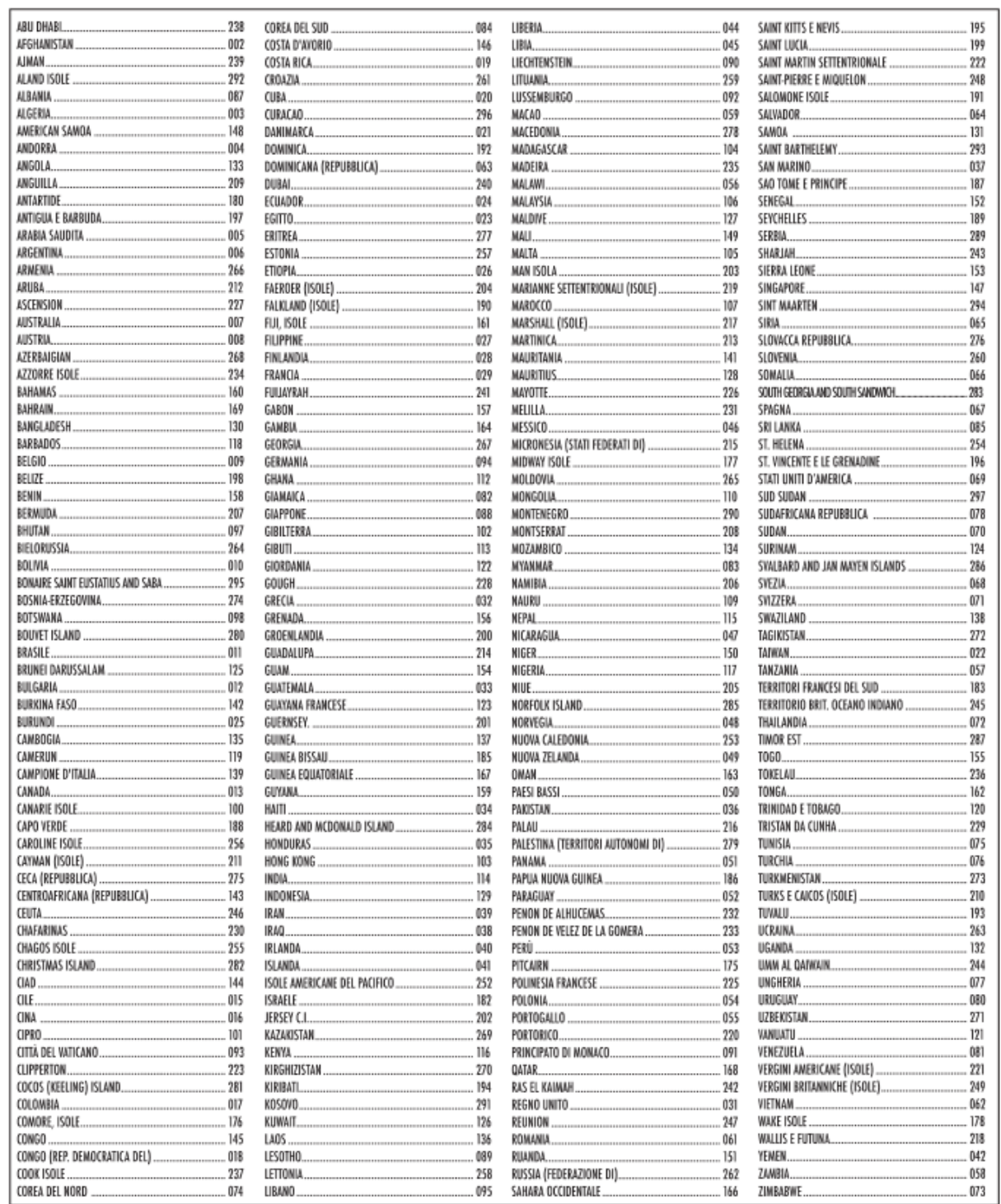

Selezionare i Codici iva da escludere dall'invio dello spesometro.

Attenzione: In alcune versioni di Infinity dalla finestra dei codici iva è presente il flag "Escludi da spesometro", ma riporta un informazione errata. Fate affidamento solo su quanto indicato in questa videata.

Specificare le **Cond. di pagamento** da escludere dalla comunicazione: pagamenti tracciabili effettuati con moneta elettronica (carta di credito, di debito o prepagate).

Infine nel riquadro **Tipi Veicolo per spesometro** indicare nel campo "Tipo Veicolo Spesometro", scegliendo tra Autovettura, Caravan, Altri veicoli, etc. che verranno utilizzati per indicare il tipo veicolo da inviare per i dati relativi al NOLEGGIO.

Quindi fare click su **Procedi** per continuare.

Nella scheda "Verifica soggetti non residenti e P.IVA / C.F." è dovrete controllare, le anagrafiche clienti e fornitori presenti in archivio e tramite i tasti di verifica Partita IVA e verifica Codice Fiscale è potete visualizzare le anagrafiche che riportano questi dati errati. Tramite il tasto "Controlla Nazioni CEE" controlla se ci sono righe che riportano nel campo "Nazione Ditte non res." il valore EE.

In ogni caso facendo click su Procedi vi avviserà solo nel caso non avete eseguito i controlli se proseguire senza averli prima eseguiti. Rispondendo SI procederete senza eseguire i controlli. Rispondendo NO avrete la possibilità di eseguire i controlli premendo i tasti di controllo P.IVA, Codice Fiscale e Nazione CEE.

Verranno controllate se la Partita IVA e/o il codice fiscale risulta formalmente errato o mancante.

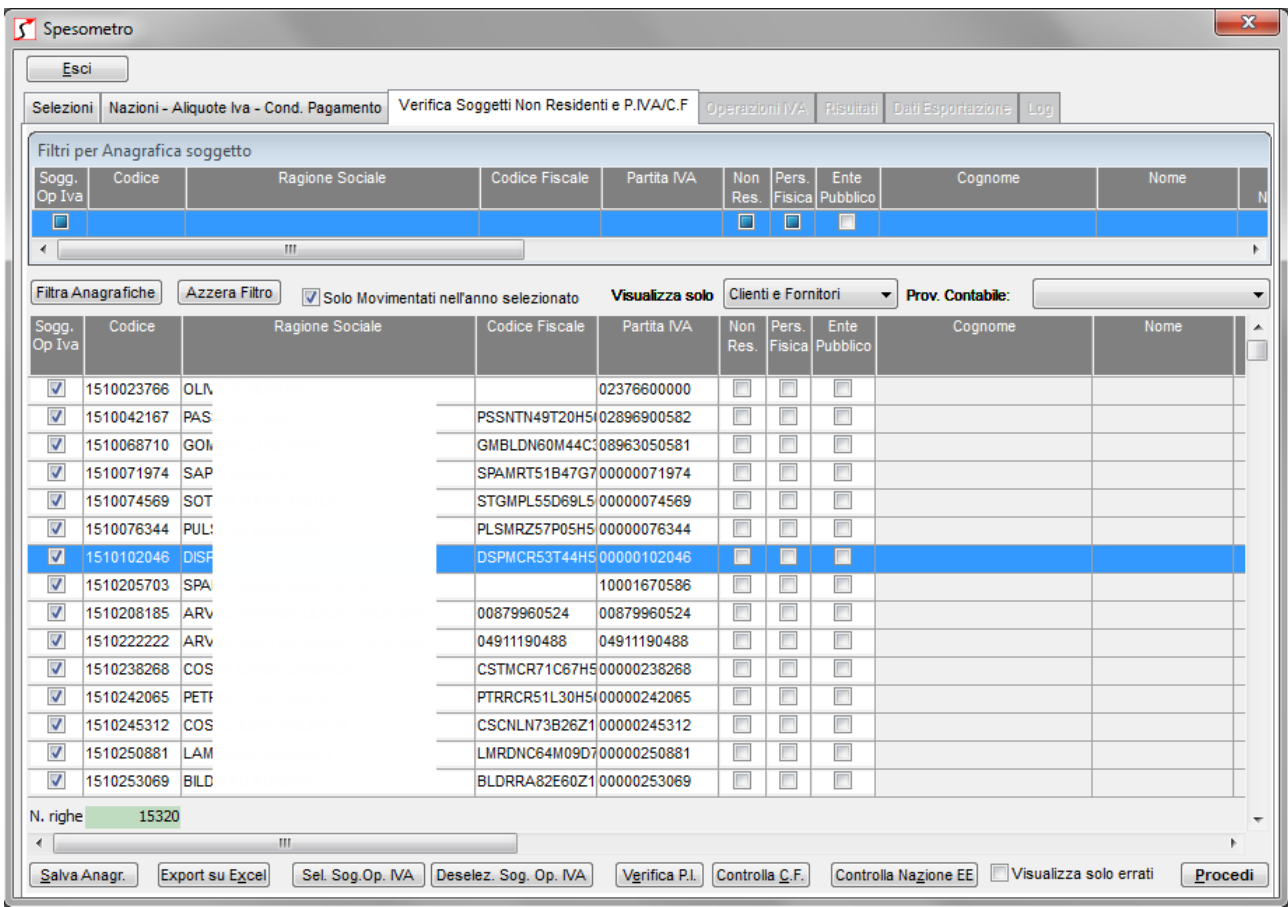

Nel riquadro iniziale FILTRI PER ANAGRAFICA SOGGETTO consente di filtrare le anagrafiche in base alle colonne visualizzate. La spunta **Sogg. Op.Iva** ha tre stati: se

spuntata in neretto verranno filtrate solo le anagrafiche soggette a comunicazione, se non spuntata verranno visualizzate solo le anagrafiche non soggette a comunicazione, se spuntata in grigio chiaro verranno visualizzate entrambe le anagrafiche.

Le parole inserite nei filtri verranno considerate come filtro per la parte iniziale del testo. Questo significa che se voglio filtrare tutti i soggetti con codice conto che inizia per 1150 è sufficiente inserire nel campo "Codice" 1150 e fare click su FILTRA ANAGRAFICHE, mentre se voglio cercare tutte le anagrafiche che hanno la parte finale del conto 1000, dovrò impostare su "Codice" %1000.

## **ATTENZIONE: il carattere jolly riconosciuto per la ricerca è solo %**

Questo concetto sarà valido anche nella scheda successiva.

Inoltre quando vengono impostati questi filtri verrà automaticamente tolto il segno di spunta da "Visualizza solo errati" per non visualizzare solo le anagrafiche che necessitano di correzioni.

In modo predefinito saranno visualizzati tutti i soggetti movimentati nell'anno e tutti i soggetti avranno il segno di spunta su "Sogg. Op. IVA". Non devono essere deselezionati almeno che non si voglia escludere dall'invio di qualsiasi importo fatturato.

I pulsanti **Sel. Soggetti Operazioni Iva** e **Desel. Sog. Operazini IVA** possono servire per mettere o togliere su tutti i soggetti filtrati il segno di spunta su Sogg. Op.IVA.

In questa scheda è stato aggiunto il campo DOCUMENTO RIEPILOGATIVO che principalmente dovrà essere selezionato sulle righe di conto SCHEDA CARBURANTI e su queste righe non verrà eseguito il controllo sulla partita IVA e/o codice fiscale.

Terminate le correzioni fare click su "**Salva Anagr.**" per salvare le modifiche fatte su tutti i campi. Le modifiche eseguite in questa videata saranno riportate su Infinity.

Premere **Procedi** per continuare.

Se non sono stati eseguiti i controlli verranno visualizzate le seguenti schermate. Rispondendo SI, il programma continuerà senza eseguirli.

Rispondendo NO, dovrete eseguire i controlli manualmente.

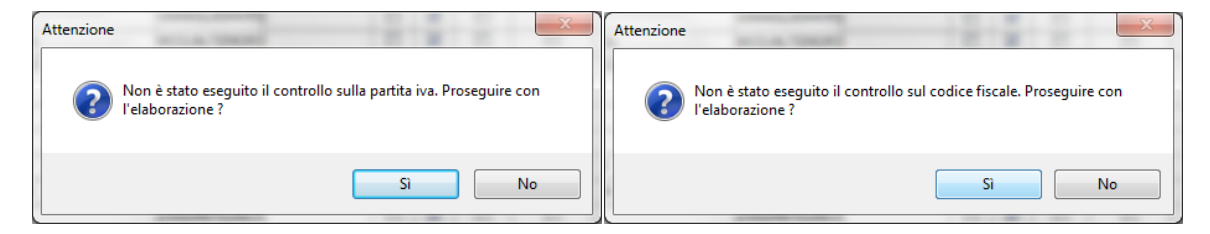

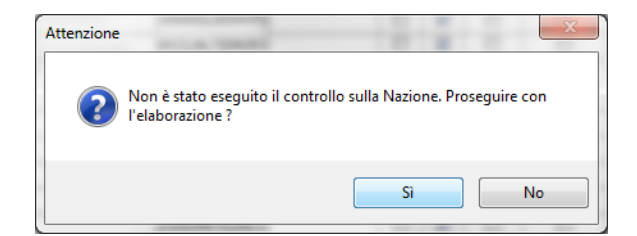

Infine potrebbe essere visualizzata una finestra, come l'immagine seguente che indica il numero di soggetti che sono stati esclusi dall'invio.

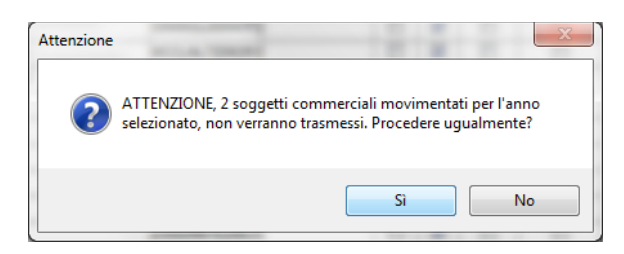

Quindi si arriverà alla schermata seguente.

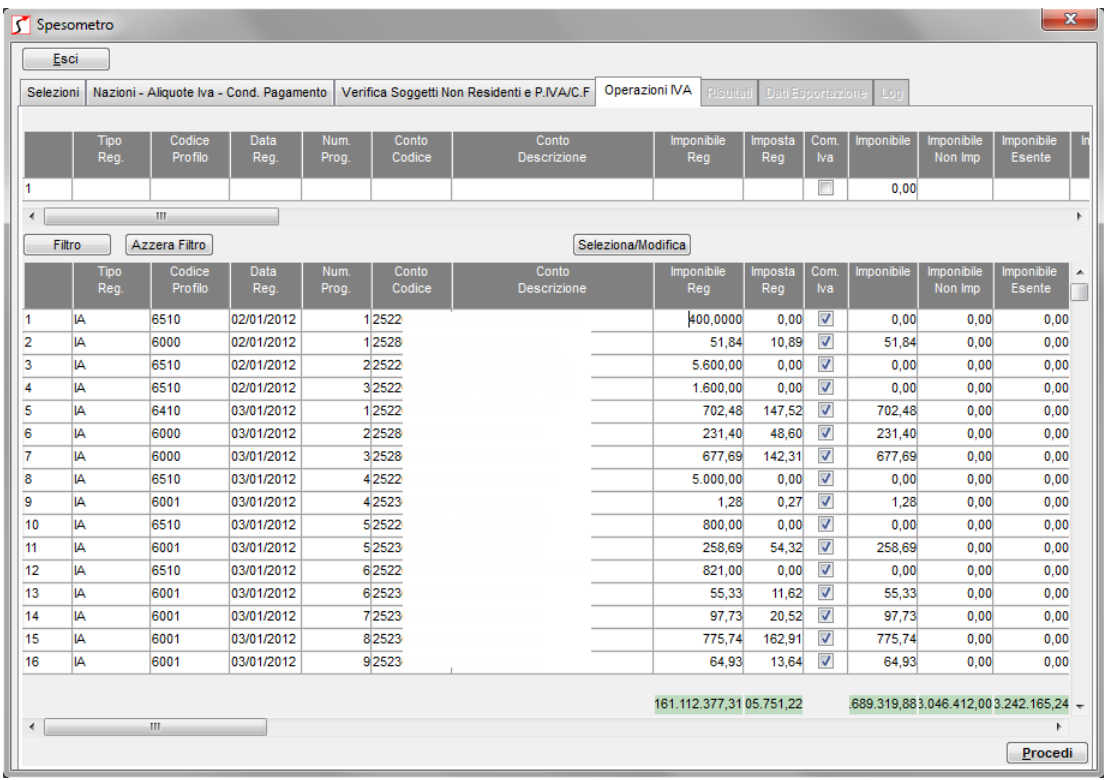

Nella scheda delle operazioni IVA togliendo il segno di spunta da COM.IVA potrete escludere eventuali righe che non vorrete trasmettere.

Il pulsante **Seleziona/Modifica** consente di attribuire a tutte le registrazioni contabili visualizzate/filtrate la spunta di Com. Iva.

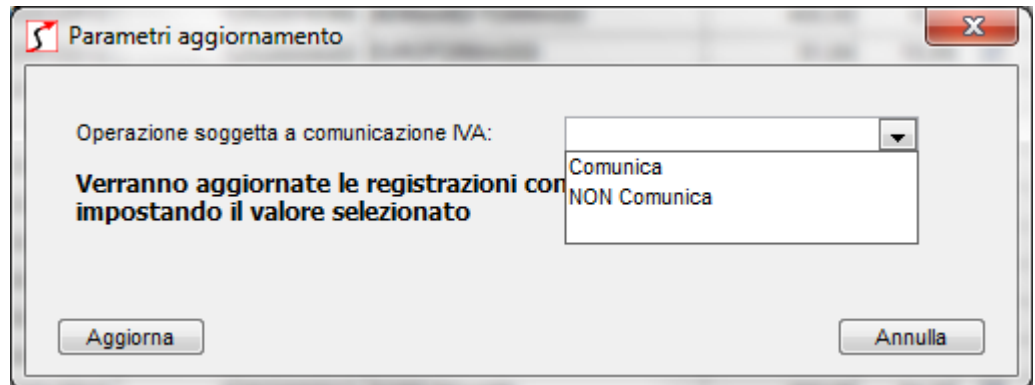

In fase di esportazione dei dati, verranno estratti tutti i record aventi il segno di spunta su "Com.IVA".

In questa scheda è stato aggiunto il campo AUTOFATTURA. Mettere il flag in tutte le righe di fattura acquisto da inviare come Autofattura, come previsto dalle istruzioni per la compilazione del modello dell'agenzia delle entrate.

Dopo aver eseguito tutti i controlli e le modifiche necessarie, premere il pulsante **Procedi** per proseguire.

Nel caso ci siano delle righe su Operazioni IVA non selezionate verrà visualizzata una finestra informativa con il numero di righe escluse (come sotto riportato).

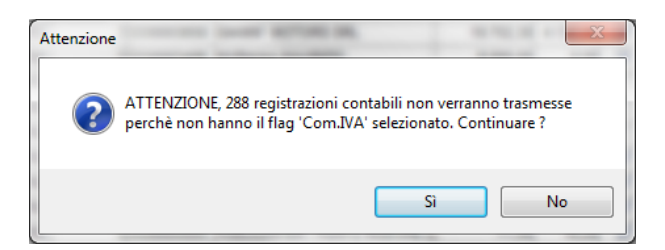

A questo punto se ci sono elaborazioni precedenti verrà mostrata la seguente videata che permetterà di scegliere di riprendere un'elaborazione precedente o crearne una nuova.

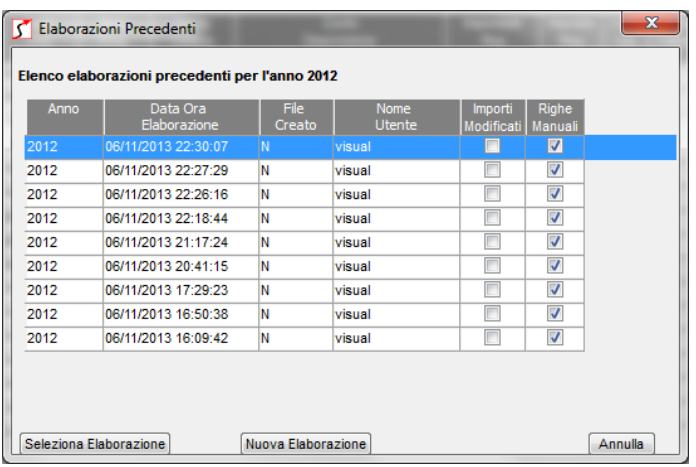

Nel caso si richieda una NUOVA ELABORAZIONE e ci fossero delle righe manuali nelle precedenti, questi potranno essere riportati, rispondendo SI alla richiesta successiva.

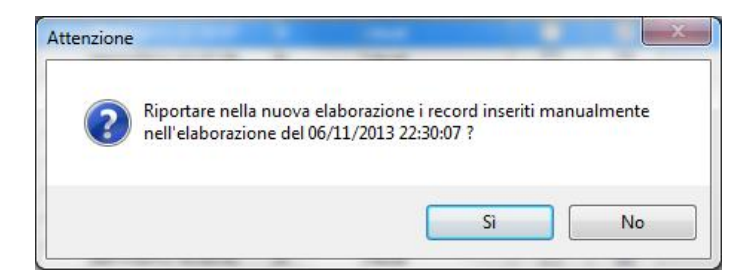

Cosi si arriverà nella scheda dei RISULTATI.

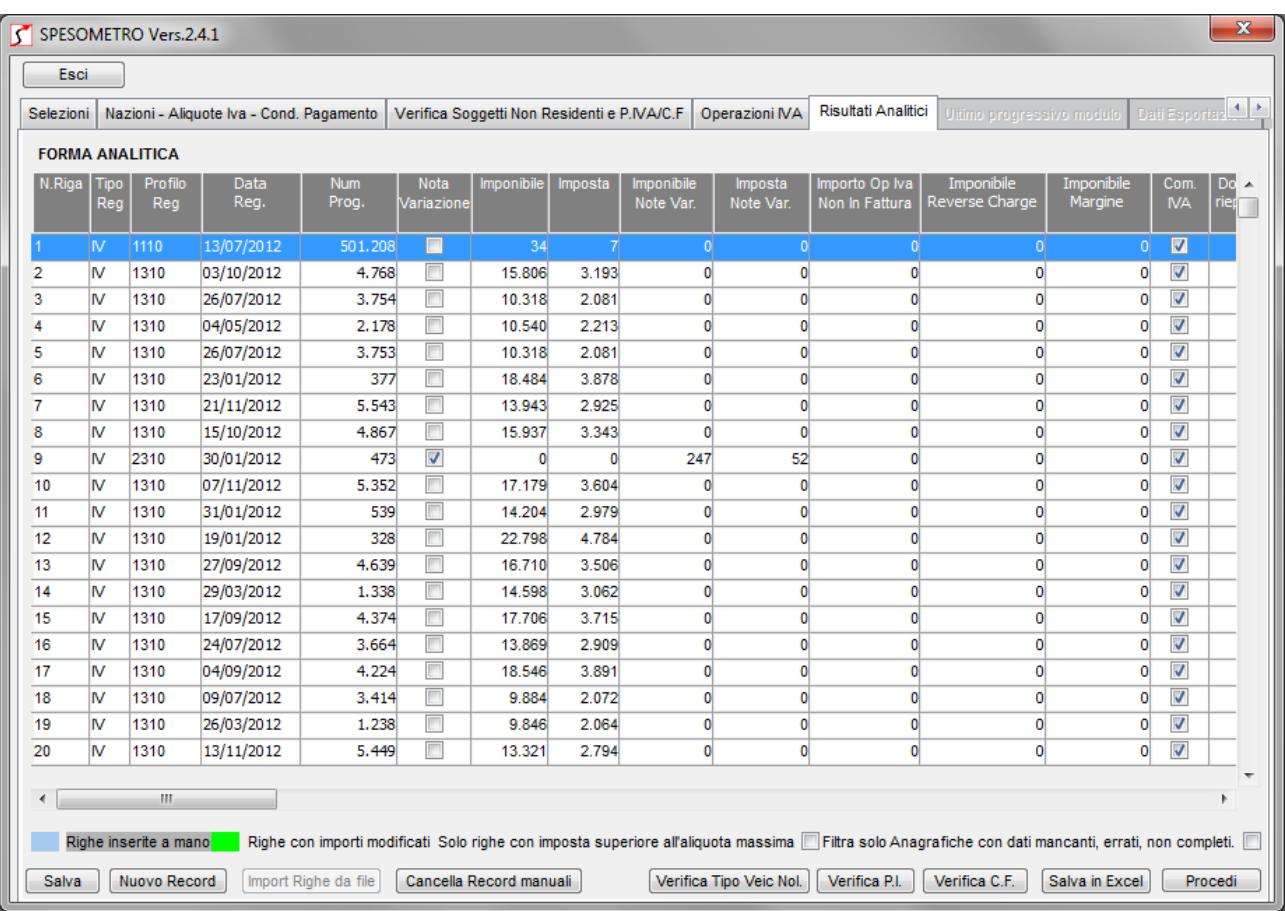

Nella scheda Risultati Analitici vengono evidenziate in verde le righe i cui importi sono stati modificati manualmente, in azzurro le righe inserite manualmente. I dati della scheda possono essere esportati tramite il tasto SALVA IN EXCEL, ma in questa fase il campo del quadro non è ancora compilato, pertanto vi consigliamo di prelevare il file proposto nella scheda dei RISULTATI FINALI.

In questa videata è ancora possibile visualizzare tutti i record delle anagrafiche con dati errati o mancanti tramite il tasto "FILTRA SOLO ANAGRAFICHE CON DATI MANCANTI ERRATI E NON COMPLETI".

**Attenzione:** Tutte le modifiche eseguite in questa videata inclusa la sistemazione di Codici fiscali, partite iva non verranno in alcun modo riportati su Infinity.

Per chi ha l'esigenza di inserire delle righe manualmente, può farlo in questa videata.

Le righe vanno inserite valorizzando i campi analogamente a quelli già inseriti. Solo nel caso dovreste riportare delle operazioni senza emissione della fattura (scontrini o ricevue fiscali) per operazioni > 3600 euro i.c., tra i vari campi dovete valorizzare il Tipo Reg. in "IC" (IVA Corrispettivi).

NB.: Nelle righe manuali NON dovete valorizzare il campo del QUADRO.

Per chi avesse optato per la forma raggruppata, visualizzerà la videata dei RISULTATI RAGGRUPPATI. In questa videata i dati su profilo Reg, Data Reg. e Num Prog. Saranno valorizzati solo nei casi di righe di acquisto da San Marino e per le righe di vendite per Noleggio a Soggetti non residenti.

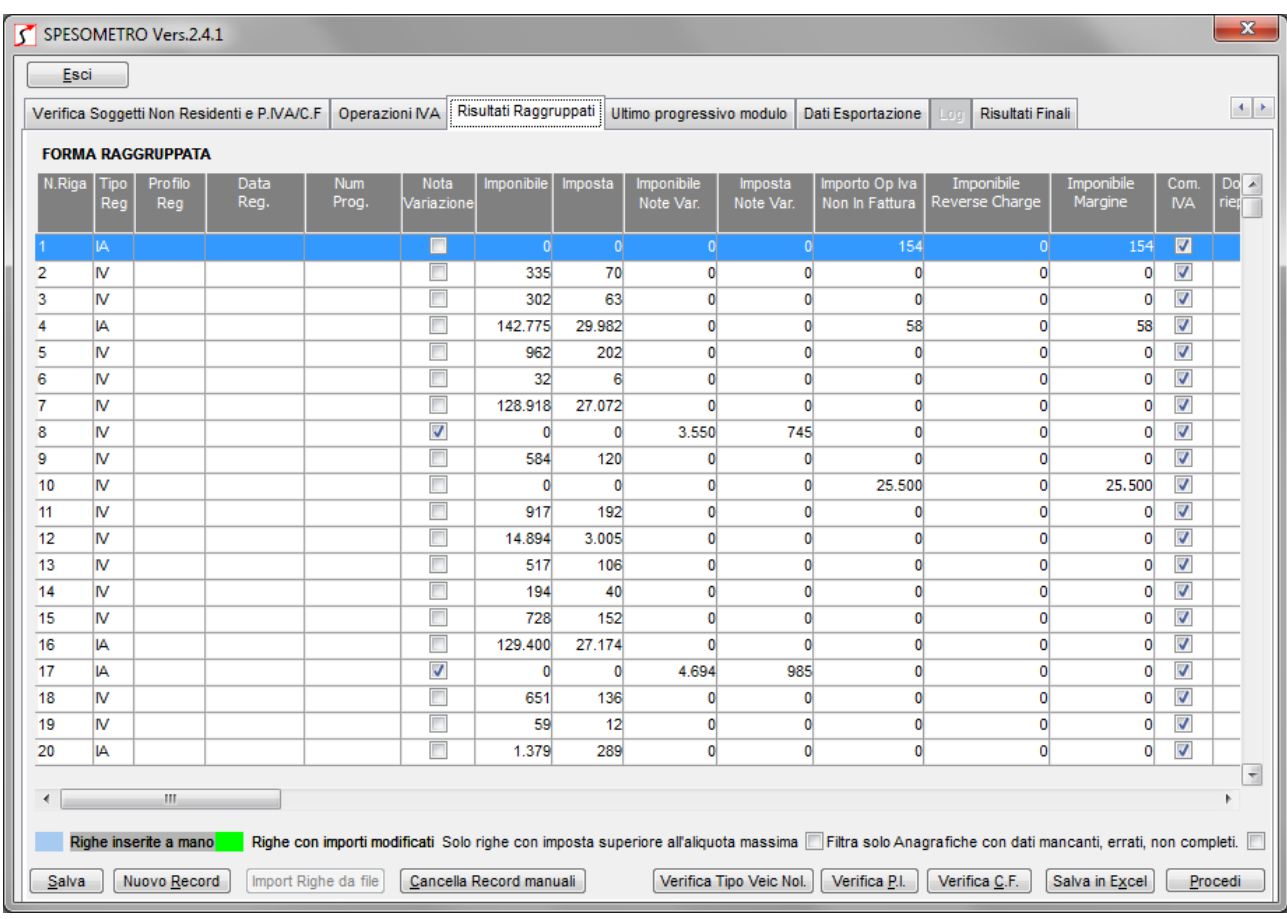

Per chi avesse la necessità di inserire le righe nello spesometro in forma raggruppata, le righe vanno inserite valorizzando i campi analogamente a quelli già inseriti. Solo nel caso dovreste riportare delle operazioni senza emissione della fattura (scontrini o ricevue fiscali) per operazioni > 3600 euro i.c., dovete valorizzare tra gli altri campi il Tipo Reg. in "IC" (IVA Corrispettivi).

Completati tutti i controlli e le modifiche necessari fare click su **Salva** e premere il pulsante **Procedi.** 

Facendo click sul tasto Procedi, sono stati aggiunti ulteriori controlli riguardanti i soggetti qualificati come NON RESIDENTI.

**NOVITA':** E' stata aggiunta una nuova scheda denominata ULTIMO PROGRESSIVO MODULO. Questa videata deve essere utilizzata esclusivamente da coloro che hanno predisposto una prima parte dei dati dello spesometro con altro programma perché passati ad Infinity nel corso del 2012. Quindi tutti gli altri dovranno normalmente fare click su **Procedi**.

Così avendo superato tutti i controlli si accede all'ultima scheda (a condizione che tutti gli errori segnalati come bloccanti siano stati corretti).

In quest'ultima scheda si dovranno valorizzare i seguenti campi:

**Percorso:** indicare la directory del computer in cui si vuole salvare il file da trasmettere, potete indicare per es. c:\export\_infinity

**TIPO FORNITORE:** Altri intermediari (Selezionate SOGGETTI CHE INVIANO LE PROPRIE DICHIARAZIONI se la invierete senza intermediari)

**Tipologia di Invio:** Specificare se si tratta di invio Ordinario, Sostitutivo o Annullamento. È possibile infatti trasmettere una comunicazione in sostituzione di un'altra già inviata, a condizione che si riferisca allo stesso periodo d'imposta.

**Tipo Contribuente:** selezionare se Azienda o Persona Fisica (Persona fisica per ditte individuali e Azienda per tutte le altre).

Nel riquadro **DATI DEL SOGGETTO CUI SI RIFERISCE LA COMUNICAZIONE**, i campi da valorizzare sono:

- Codice Fiscale
- Partita IVA
- Tel o Celluare (in alternativa all'email)
- E-mail (in alternativa al tel o cellulare)
- Cod. Attività prevalente (chiedete al vs. commercialista)

#### CF. RIVENDITORE/PRODUTTORE SW: **LASCIATELO VUOTO**

Nel caso di tipo contribuente è stato selezionato persona fisica dovrete valorizzare i campi relativi ai DATI ANAGRAFICI – PERSONE FISICHE, altrimenti i DATI ANAGRAFICI – SOGGETTI DIVERSI DA PERSONE FISICHE.

NATURA GIUDIRICA: **LASCIATELO VUOTO.**

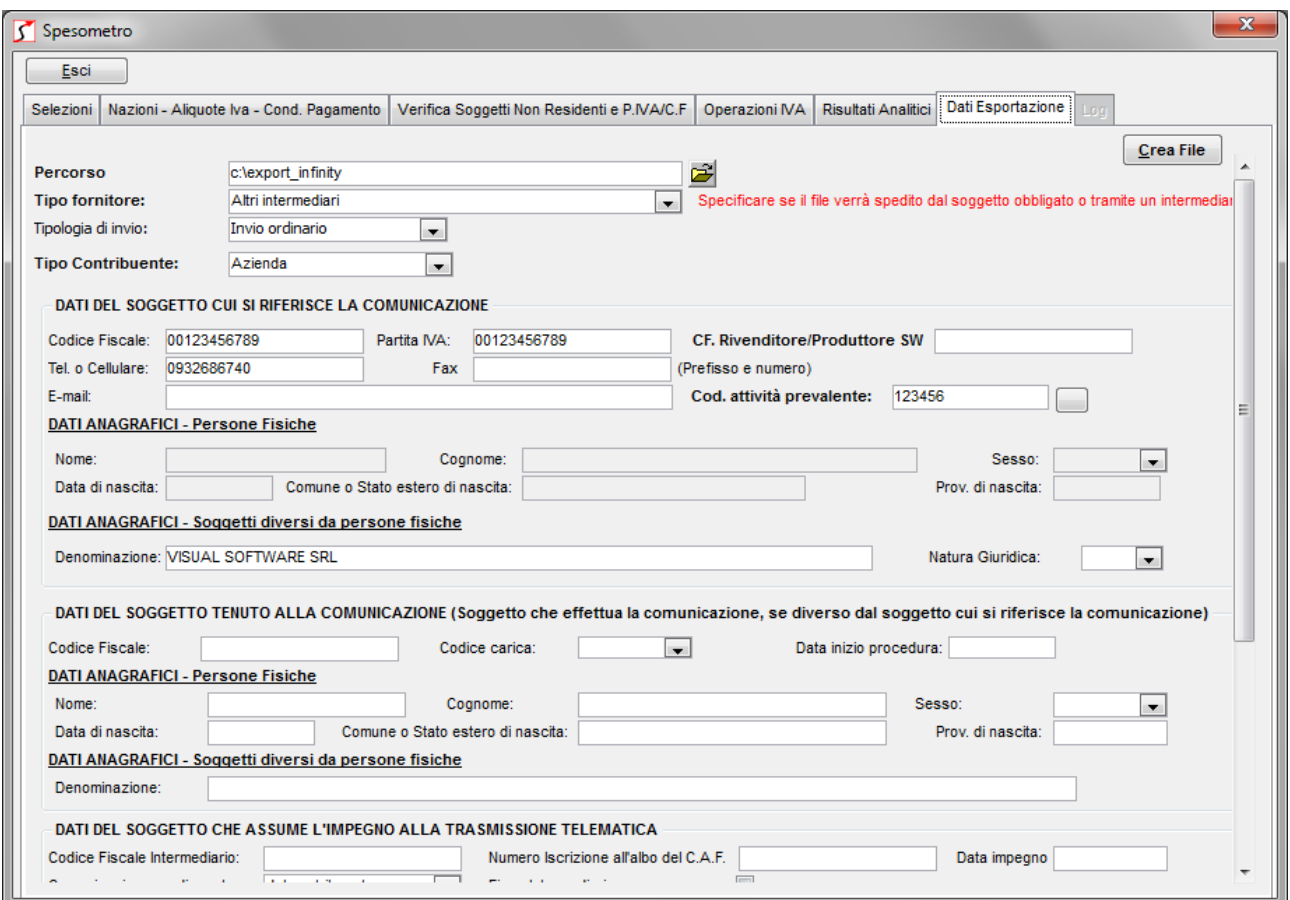

#### **DATI DEL SOGGETTO CHE ASSUME L'IMPEGNO ALLA TRASMISSIONE TELEMATICA:** La

sezione va compilata se il soggetto che assume l'impegno è un intermediario al quale il soggetto obbligato da incarico alla trasmissione telematica, specificare:

- Codice Fiscale Itermediario
- Numero Iscrizione all'albo del CAF
- Data Impegno (viene proposta la data odierna)
- Comunicazione predisposta: dal contribuente.

Firma Intermediario: **LASCIARE VUOTO.**

Firma del dichiarante**: LASCIARE VUOTO.**

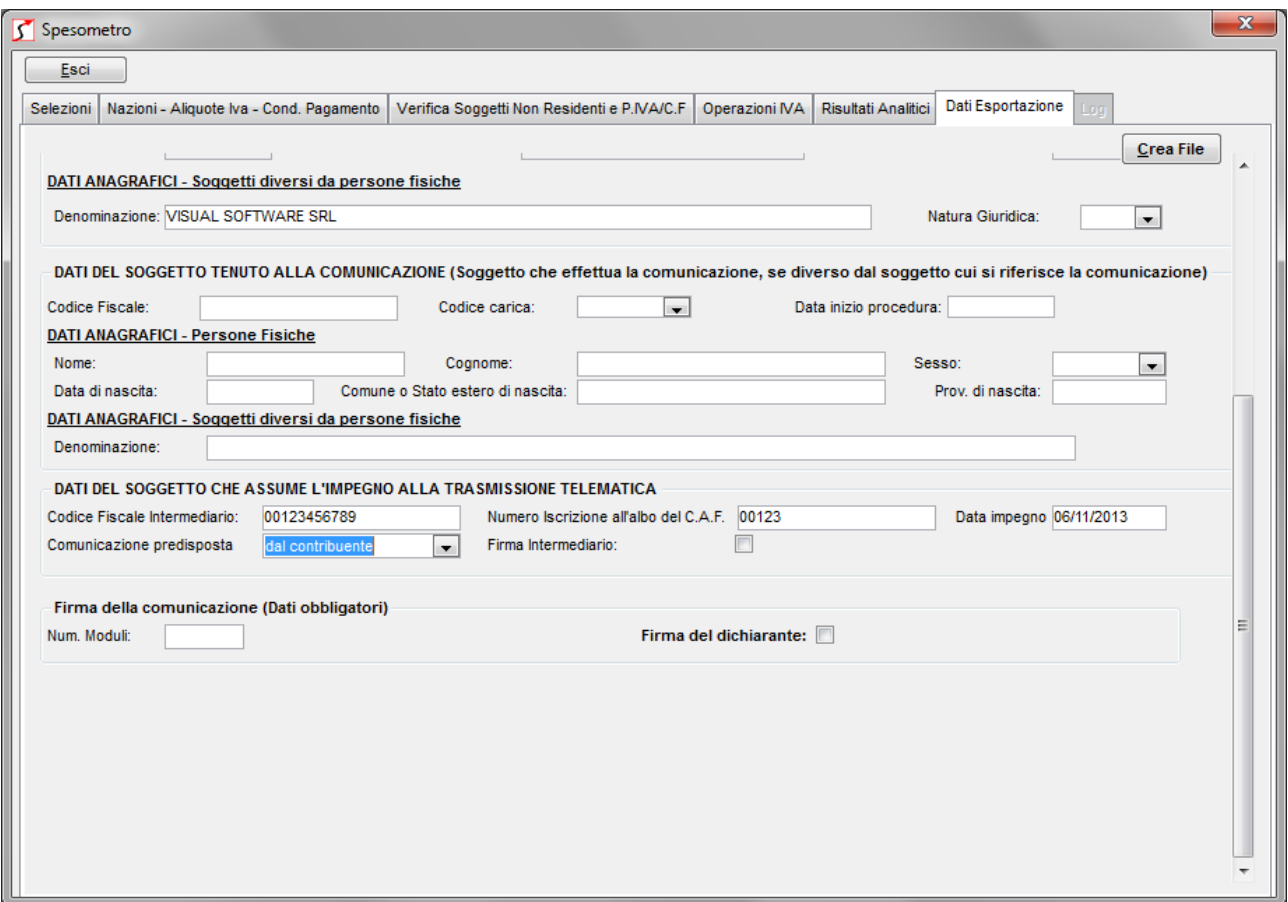

**ATTENZIONE**: fate attenzione ai campi di Codice Fiscale e Partita IVA in questa videata perché , in questi campi non viene eseguito il controllo della correttezza formale dei dati.

Infine premere il tasto **Crea File** per generare il file da inviare che troverete nella cartella indicata nel percorso di esportazione denominato "spesometro\_2012\_XX.nsp", dove XX sta per indicare un numero che verrà assegnato in base all'elaborazione.

Se volete il nome del file lo potete rinominare e cambiare anche l'estensione.

Questo sarà il file che dovrete consegnare al vs. commercialista.

**NOVITA':** al termine dell'elaborazione verrà automaticamente aperta la cartella dove risiede il file appena prodotto e verrà anche visualizzata una videata per il salvataggio in excel del file contenente anche il campo quadro compilato.